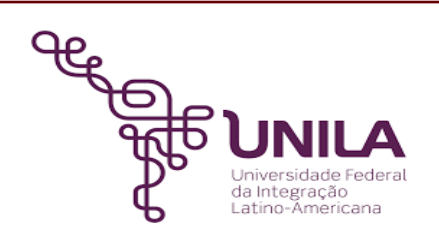

# **DETALHAMENTO DAS ATIVIDADES DO SUBPROCESSO - DAS**

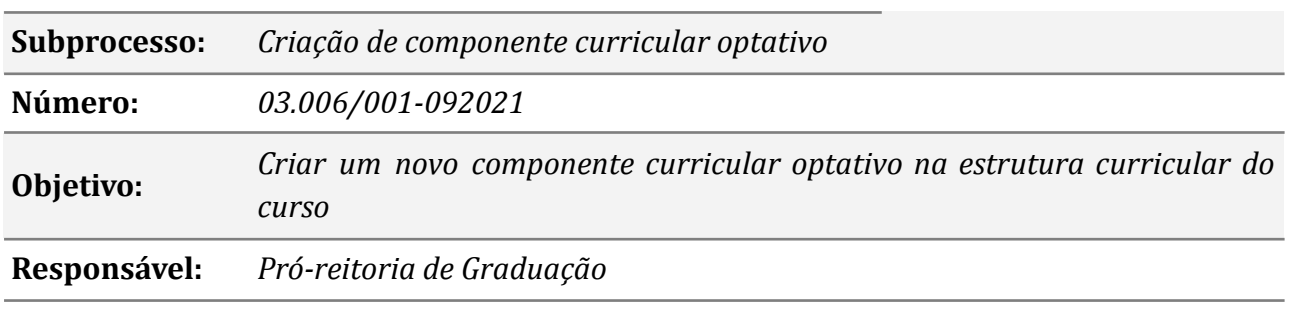

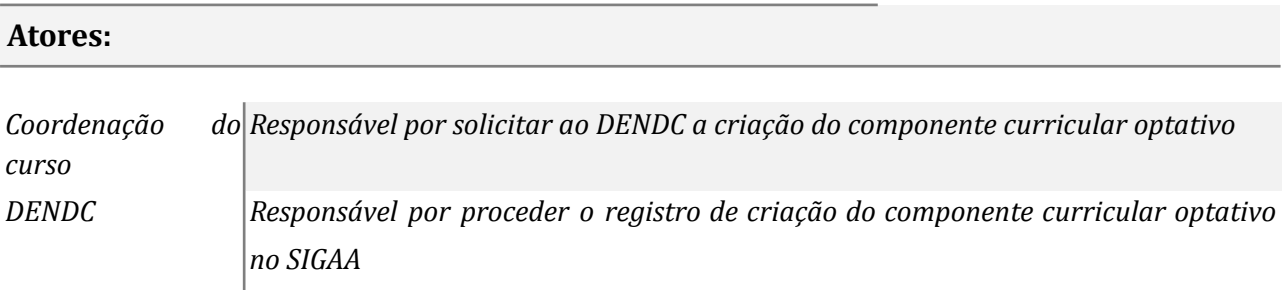

### **Atividades do subprocesso**

#### *1. Solicitar a aprovação da criação do componente ao colegiado*

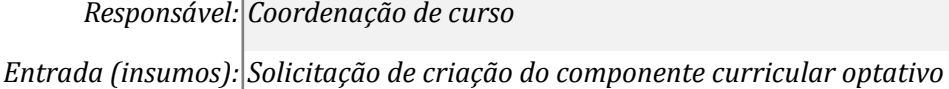

*Saída (entregas): Ata da reunião do NDE e do colegiado do curso contendo a aprovação de criação do componente curricular optativo*

- *Tarefa: Agendar reunião com o NDE e colegiado do curso;*
	- *Solicitar ao NDE e ao colegiado de curso a aprovação da criação do componente curricular optativo.*

*Ferramentas: Libreof ice, Zimbra*

*Referências: Resolução COSUEN n° 007/2018*

#### *2. Solicitar ao DENDC a criação do componente optativo*

*Responsável: Coordenação de curso*

Entrada (insumos): Ata da reunião do NDE e do colegiado do curso contendo a aprovação de criação do *componente curricular optativo*

*Saída (entregas): Ofício*

- *Tarefa: ● Preencher o formulário de criação de componentes curriculares optativos, disponível em: <https://portal.unila.edu.br/prograd/estudantes/documentos#section-0>;*
	- *● Encaminhar ofício ao DENDC solicitando a criação de componente curricular optativo*

*Ferramentas: MEMO - Sistemas de Ofícios Eletrônicos*

*Referências: Resolução COSUEN n° 007/2018*

## *3. Receber o ofício*

*Responsável: DENDC Entrada (insumos): Ofício enviado pela coordenação de curso Saída (entregas): Análise da documentação Tarefa:* ● *Receber e ler o ofício; ● Verificar se os documentos necessários constam anexos ao ofício: ATA de aprovação de criação do componente curricular optativo pelo NDE; ATA de aprovação de criação do componente curricular optativo pelo Colegiado do Curso, e Formulário de criação de componentes curriculares optativos, preenchido e assinado; OBS. Se a solicitação for ad referendum a ata de aprovação de criação do componente curricular optativo poderá ser enviado posteriormente. Ferramentas: MEMO - Sistemas de Ofícios Eletrônicos Referências: Resolução COSUEN n° 007/2018 4. Providenciar documentação*

*Responsável: Coordenação de curso*

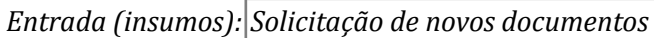

*Saída (entregas): Documentos*

*Tarefa: ● Providenciar os documentos faltantes, se houver;*

*● Enviar os documentos ao DENDC através de e-mail.*

*Ferramentas: Libreof ice, Zimbra*

*Referências: NA*

### *5. Criar o novo componente optativo no SIGAA*

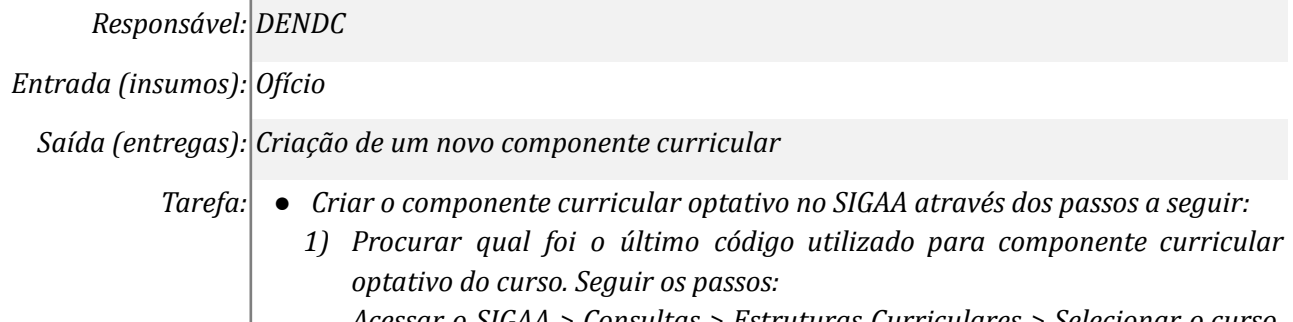

*Acessar o SIGAA > Consultas > Estruturas Curriculares > Selecionar o curso, a Matriz curricular, e deixar o campo "código" em branco > clicar em buscar* *> Clicar na lupa > No componentes optativos procurar o último código utilizado para o curso;*

*2) Acessar o SIGAA > DDP > Componente Curriculares > Cadastrar > Preencher os campos "Tipo de componente" - Disciplina e "Modalidade de educação" - Presencial > Clicar em avançar > Selecionar/preencher: o Instituto ao qual o curso pertence; Curso existente; Nome do Curso que solicita a Optativa; Código novo; Nome do componente; Carga horária; Pré-requisito (caso tenha); Quantidade de Avaliações (sempre 1); Ementa > Clicar em avançar > Clicar em cadastrar;*

*OBS: Os dados para preenchimento estão todos no formulário enviado pela coordenação do curso para criação do componente Optativo.*

*● Inserir o novo componente curricular optativo na matriz curricular do SIGAA através dos passos a seguir: Acessar o SIGAA > DDP > Estrutura Curricular > Listar/Alterar > Selecionar o curso > Selecionar a Matriz Curricular ativa > Clicar em buscar > Alterar dados da estrutura ( ) > Clicar em próximo passo > Adicionar novo componente ( ) > Inserir o código novo> Clicar em buscar > Clicar no quadrado (optativa) > Selecionar componentes curriculares > Clicar em próximo passo> Clicar em confirmar.*

*Ferramentas: SIGAA, MEMO - Sistemas de Ofícios Eletrônicos Referências: Resolução COSUEN n° 007/2018*

#### *6. Informar que o componente optativo foi criado*

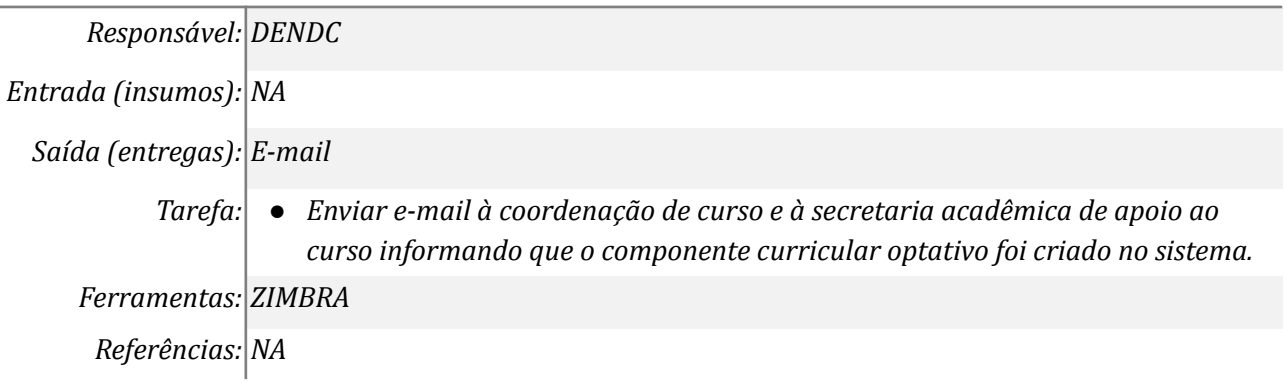

#### *7. Providenciar a aprovação no colegiado do curso*

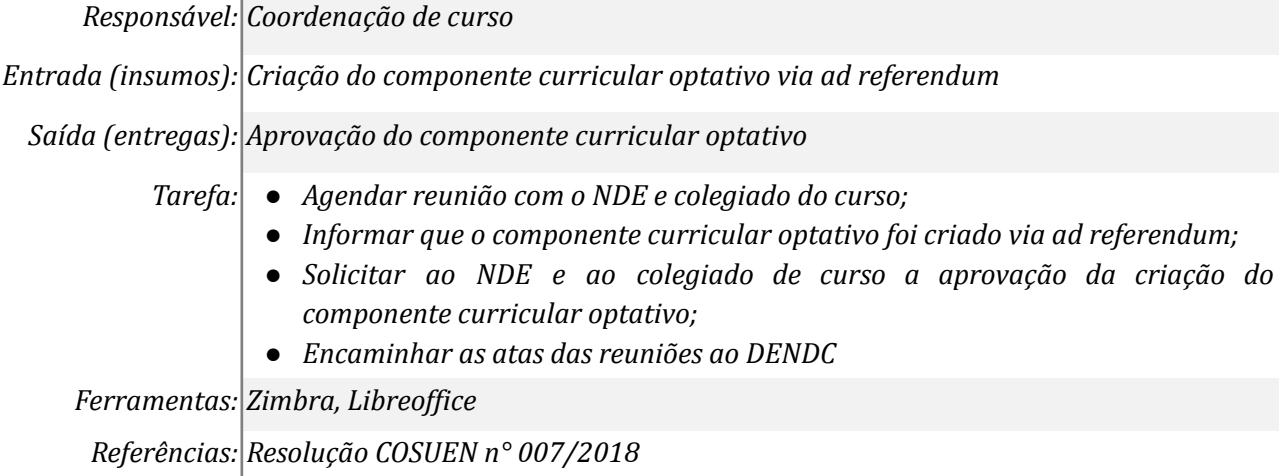

#### **Mapa do Subprocesso**

# **Outras Informações**

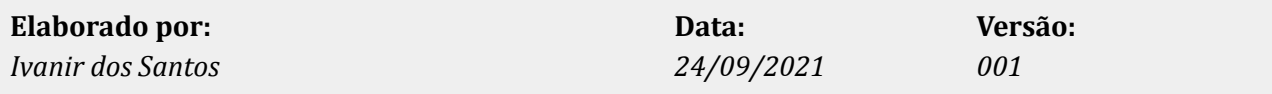